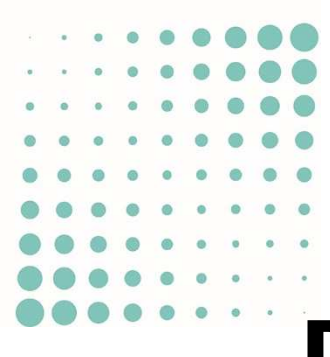

# DEMANDER UNE AUTORISATION DE CONSTRUIRE NUMÉRIQUE : DÉMARRAGE RAPIDE

AC-DÉMAT : AUTORISATION DE CONSTRUIRE NUMÉRIQUE

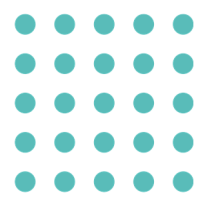

# 23 NOVEMBRE 2021

#### OFFICE DES AUTORISATIONS DE CONSTRUIRE, GENÈVE

Référence : AC-Démat-Demander une autorisation NUMÉRIQUE-DÉMARRAGE RAPIDE (V13)-06.DOCX,

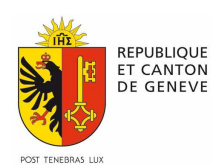

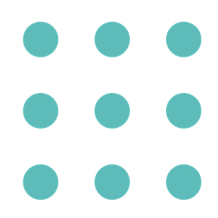

Vous envisagez de demander une autorisation de construire: la prestation numérique e-démarches Demander une autorisation de construire vous permet de le faire par Internet et sans aucun papier.

Annoncez aussi avec la plate-forme AC-Démat l'ouverture de vos chantiers, qu'ils soient liés ou non à une autorisation de construire.

#### **QUATRE BONNES RAISONS DE DÉPOSER SA DEMANDE PAR INTERNET**

- 1. La plate-forme AC-Démat vous guide pas à pas. Vous avez moins de risques de déposer un dossier incomplet qui serait renvoyé.
- 2. Plus besoin d'imprimer le dossier: aucun document papier n'est demandé.
- 3. Vous avez en permanence une visibilité complète sur l'avancement de votre dossier. Par exemple, vous avez accès aux préavis rendus par les services spécialisés dès qu'ils ont été analysés. Plus besoin de vous déplacer au guichet pour les obtenir.
- 4. Vous êtes immédiatement informé des demandes et des décisions de l'administration. Même l'autorisation de construire vous est transmise sous forme numérique (fichier PDF).

#### **UNE PRESTATION NUMÉRIQUE E-DÉMARCHES**

Sur le site web de l'État de Genève ge.ch, tapez Demander une autorisation de construire dans la recherche. Vous y trouverez le lien vers la prestation ainsi que toute l'information sur celle-ci.

L'accès à la plate-forme nécessite un compte e-démarches. Grâce au compte e-démarches, vos échanges avec l'administration sont personnalisés et sécurisés ; votre sphère privée est protégée.

Si vous avez déjà un compte e-démarches, connectez-vous à partir du site ge.ch, cliquez Accéder aux prestations, puis Autorisations de construire. Inscrivez-vous à la prestation Demander une autorisation de construire. L'inscription sera effective dans un délai d'une heure.

Si vous ne disposez pas de compte e-démarches, inscrivez-vous à partir du site ge.ch.

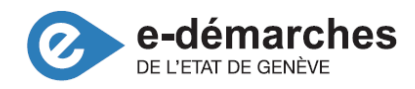

#### **ÉTAPE 1: CRÉER UNE NOUVELLE DEMANDE D'AUTORISATION DE CONSTRUIRE**

Après vous être connecté, cliquez dans la barre bleue de menu sur Demande d'autorisation, puis sur Déposer une demande.

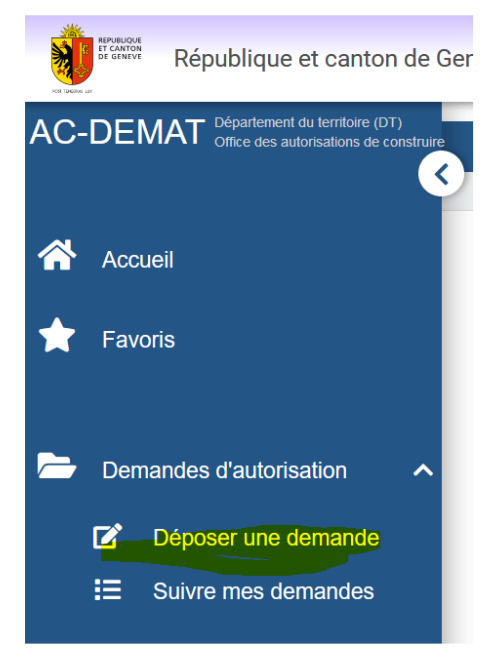

Sélectionnez le type de demande et indiquez s'il s'agit d'une demande initiale ou d'une demande complémentaire (voir ci-dessous). Cliquez sur Créer

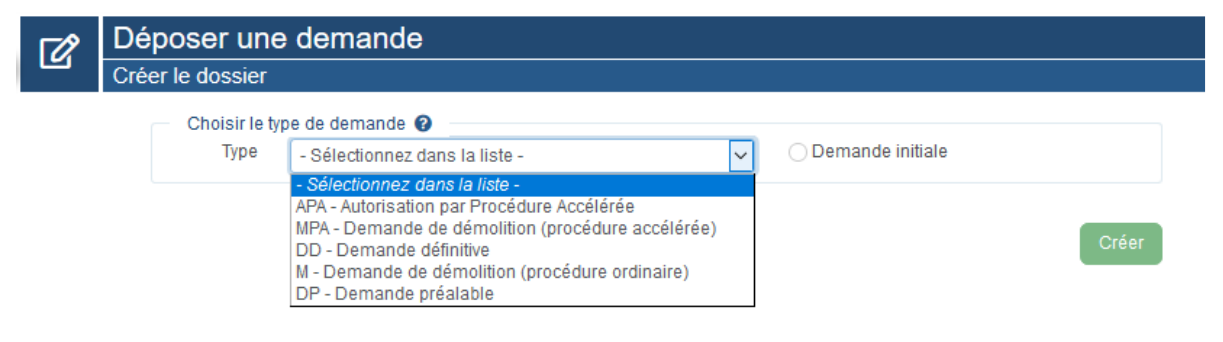

## **ÉTAPE 2: RENSEIGNER LES DONNÉES GÉNÉRALES DU PROJET**

Dans l'onglet Projet, renseignez votre référence, le lieu du projet, les dossiers liés, la description du projet et sa nature, les affectations de la construction et les bâtiments concernés par le projet.

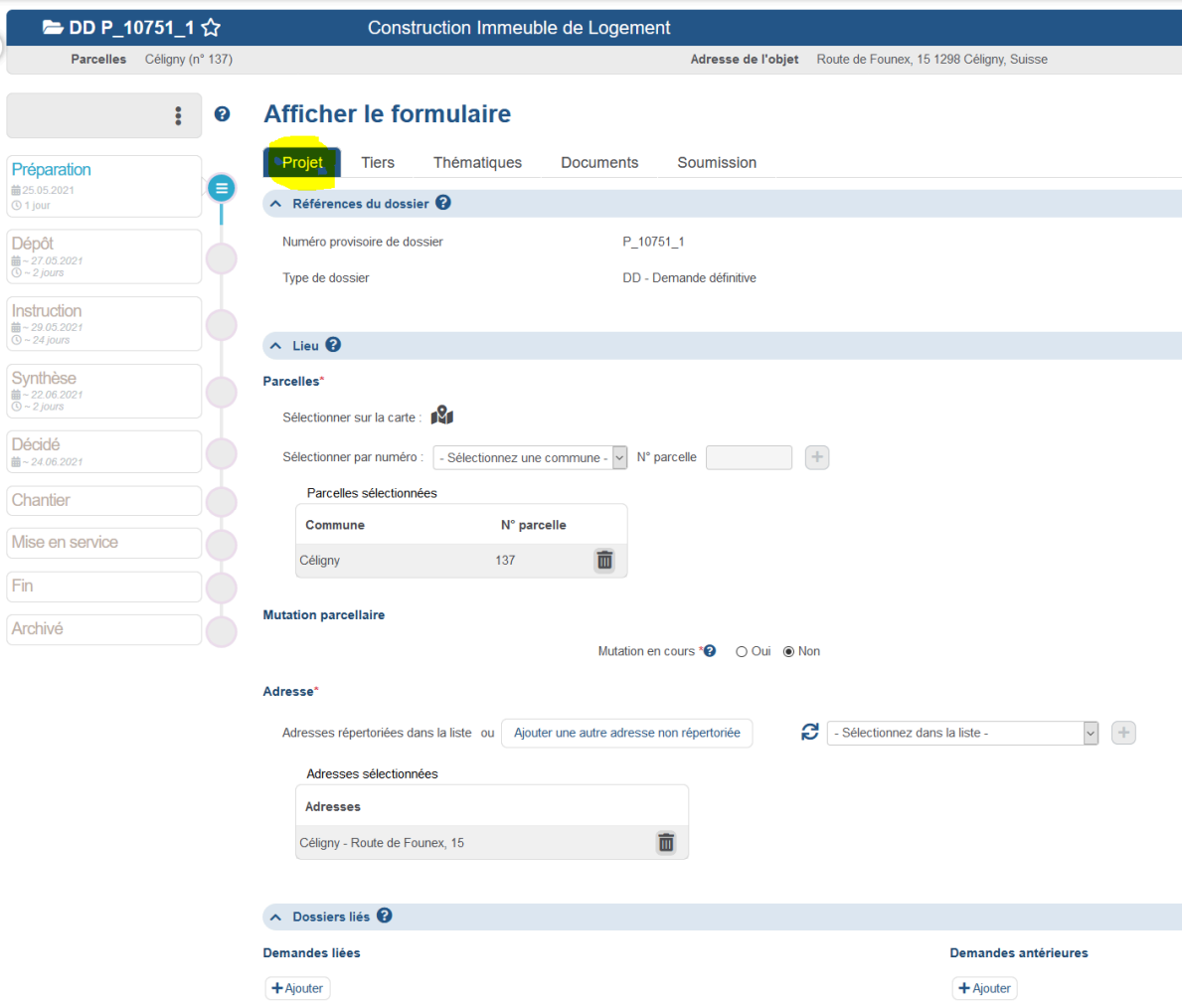

## **ÉTAPE 3: RENSEIGNER LES TIERS DU PROJET**

Dans l'onglet Tiers, indiquez si vous déposez la demande en tant que mandataire ou requérant. Renseignez le mandataire, le cas échéant, les requérants du projet de construction et les propriétaires des parcelles sur lesquelles la construction est érigée.

## **ÉTAPE 4: RENSEIGNER LES THÉMATIQUES CONSTRUCTIVES**

L'onglet Thématiques présente un sous-onglet séparé pour chaque thématique de construction, telles les eaux, l'énergie, l'agriculture et la nature, etc.

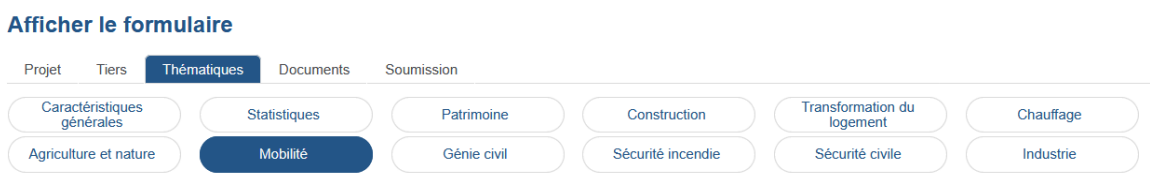

Pour chacune d'elle:

1. Répondez aux questions d'orientation de la thématique. Elles servent notamment à déterminer les formulaires thématiques à renseigner ainsi que les plans et les autres documents à fournir.

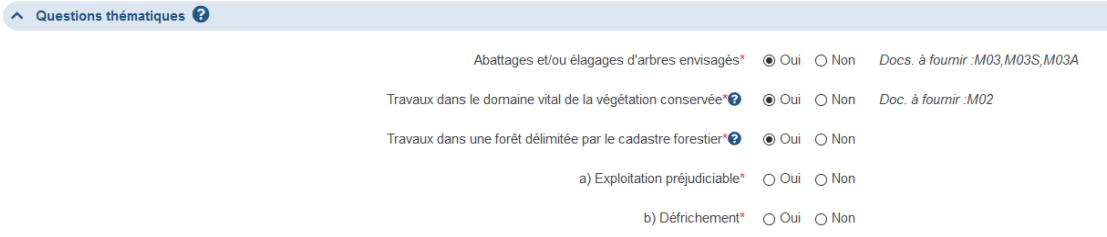

2. Renseignez les différents formulaires numériques de la thématique. Une pastille de couleur indique de ceux à renseigner d'après les réponses aux questions d'orientation de la thématique. Si la signature d'un tiers spécifique est requise en sus des signatures du mandataire, des requérants et des propriétaires, cliquez sur Générer le formulaire à signer, imprimez le document et faites-le signer par le tiers. Puis, cliquez sur *Charger la version signée* pour charger la version signée.

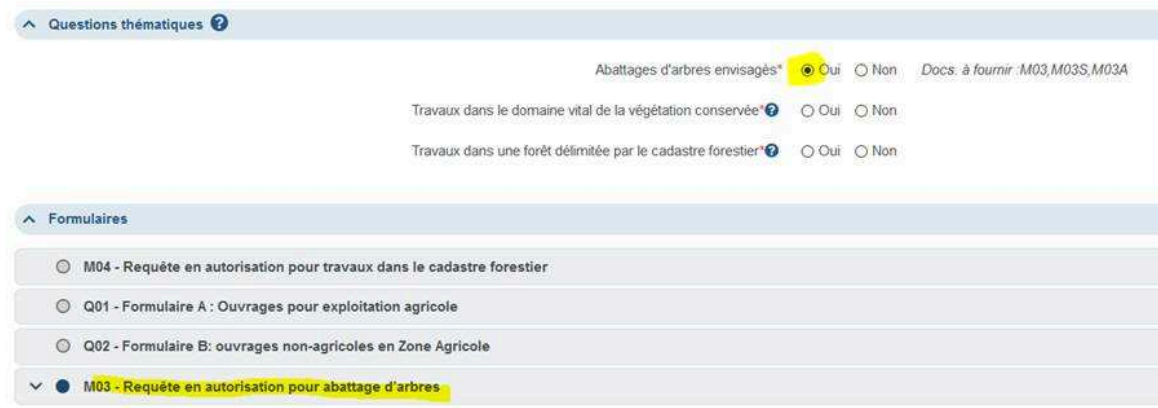

3. Chargez les documents et les plans demandés. Une pastille de couleur indique ceux à fournir d'après les réponses aux questions d'orientation de la thématique ou aux réponses faites dans des formulaires numériques.

Pour charger un document, cliquez sur de la rubrique pertinente, puis sélectionnez le fichier et complétez les informations demandées. Les fichiers chargés doivent être au format PDF vectoriel ou image, en couleurs et d'une précision minimale de 600 pixels par pouce. Les photos peuvent aussi être au format TIFF, JPEG ou PNG. Les chargements terminés, cliquez sur SUIVANT.

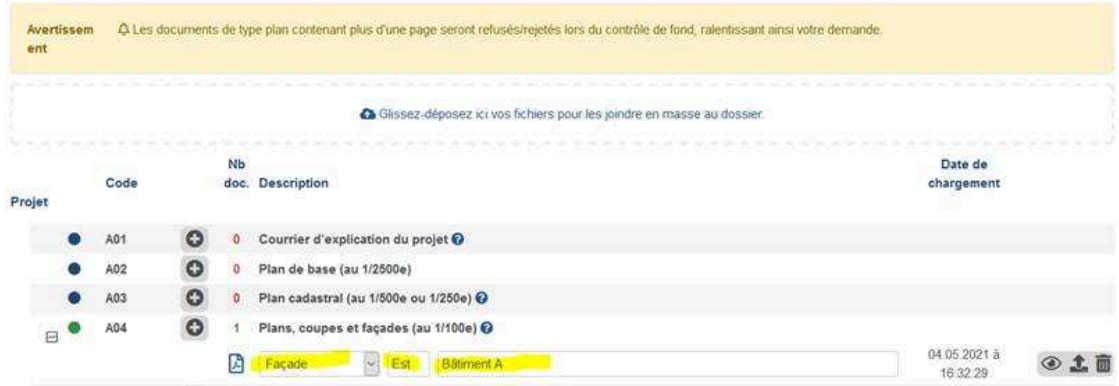

# **ÉTAPE 5: VÉRIFIER LA BONNE FACTURE DU DOSSIER**

À la soumission ou sur demande (bouton Vérifier), la plate-forme vérifie la bonne facture du dossier et vous évite ainsi d'éventuels renvois d'entrée ou demandes de complément.

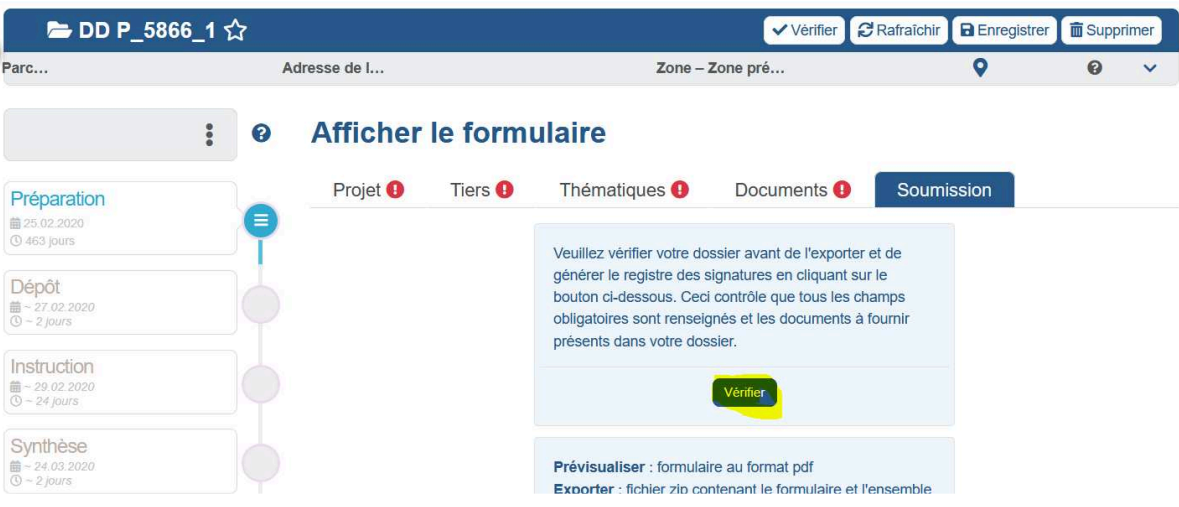

Une coche verte indique les thématiques correctement renseignées alors qu'un point d'exclamation rouge indique celles qui ne le sont pas:

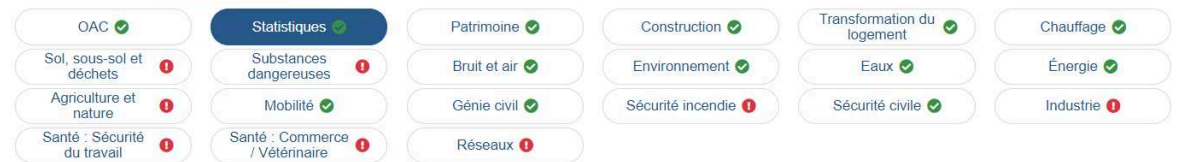

Pour chaque thématique, la plate-forme vous indique les réponses incorrectes ou manquantes, les formulaires manquants ou mal renseignés et les documents manquants.

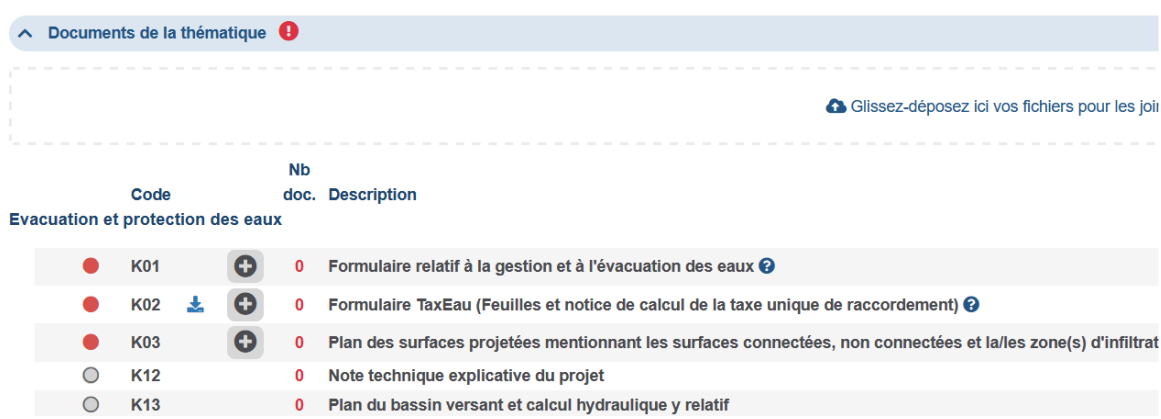

## **ÉTAPE 6: SIGNER LA DEMANDE**

Les signatures des propriétaires, des requérants et du mandataire (le cas échéant) sont requises pour le dépôt d'une demande d'autorisation de construire.

Dans l'onglet Soumission, cliquez sur Générer le registre des signatures et imprimez le document. Faites-le signer des différentes parties prenantes au projet de construction (propriétaires, requérants, mandataire), numérisez-le et chargez-le

dans la plate-forme à l'aide du bouton Ajouter.

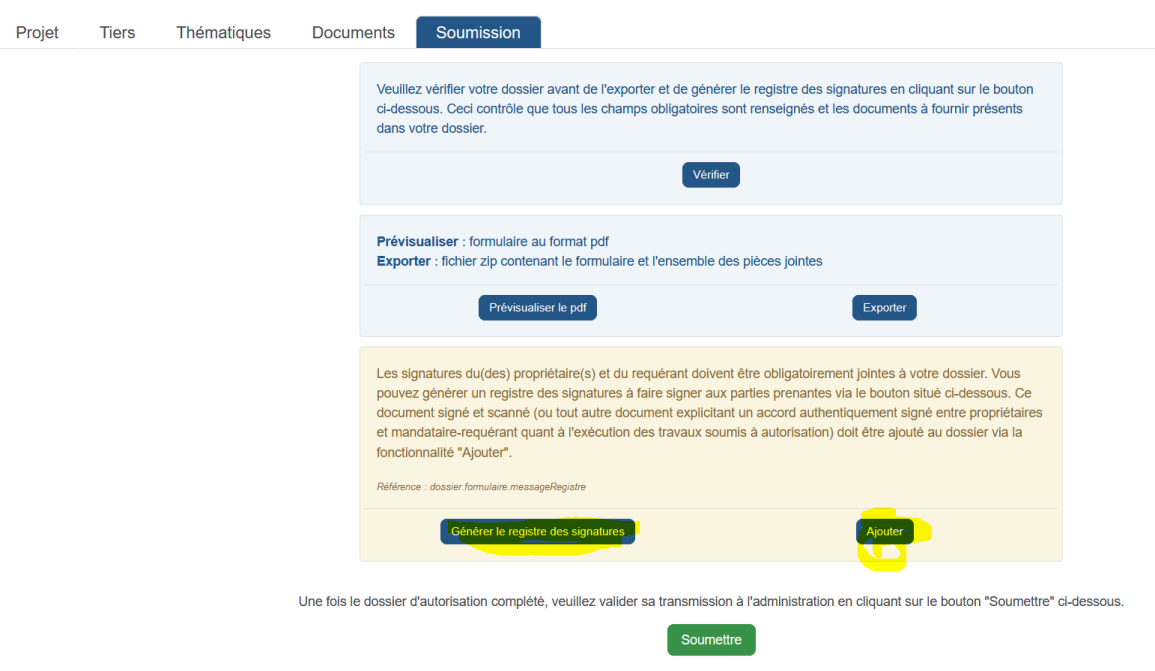

#### **ÉTAPE 7: SOUMETTRE LA DEMANDE À L'ADMINISTRATION**

Dans l'onglet Soumission, cliquez sur Soumettre pour déposer votre demande d'autorisation de construire auprès du département. Un numéro définitif lui est attribué et elle ne peut désormais plus être modifiée.

#### Afficher le formulaire

.

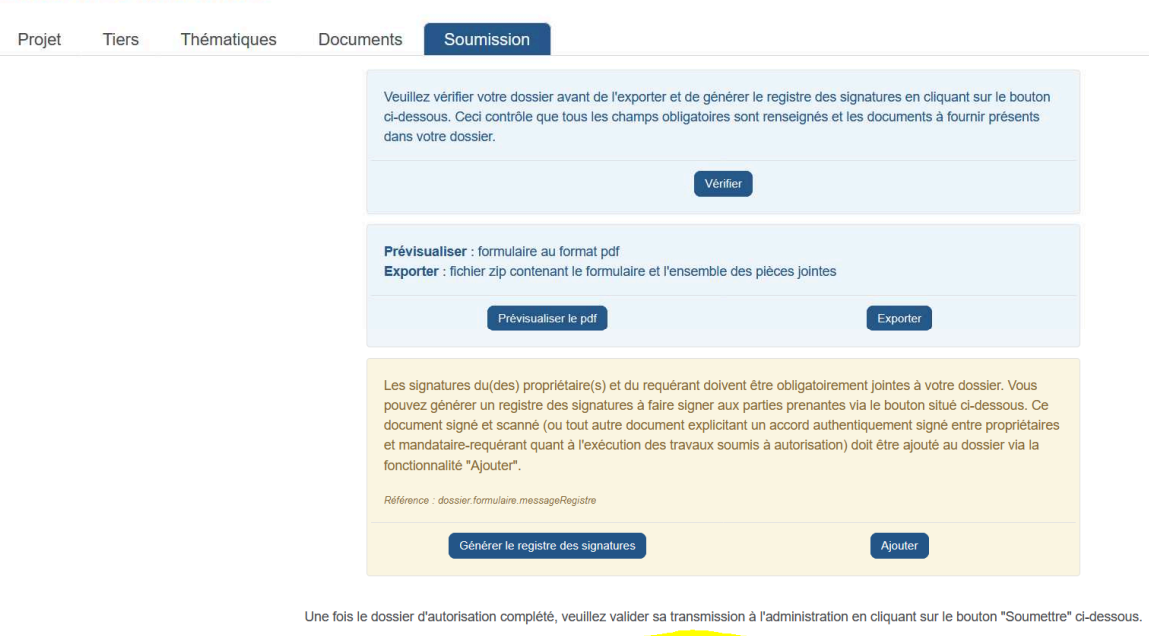

À la soumission de la demande, les saisies des tous les formulaires numériques font systématiquement l'objet d'un fac-similé au format PDF (imprimable). Ceux-ci- sont versés au dossier. L'administration se fonde sur ceux-ci pour conduire ses analyses.

Soumettre

Les formulaires numériques eux-mêmes ne sont alors plus accessibles ni modifiables.

#### **OBTENIR DE L'AIDE**

Partout, la plate-forme vous aide. Pour avoir l'explication d'un bouton ou d'un symbole, laisser le pointeur de la souris dessus. Pour obtenir de l'aide sur un sujet ou des questions, cliquez sur le symbole **?** 

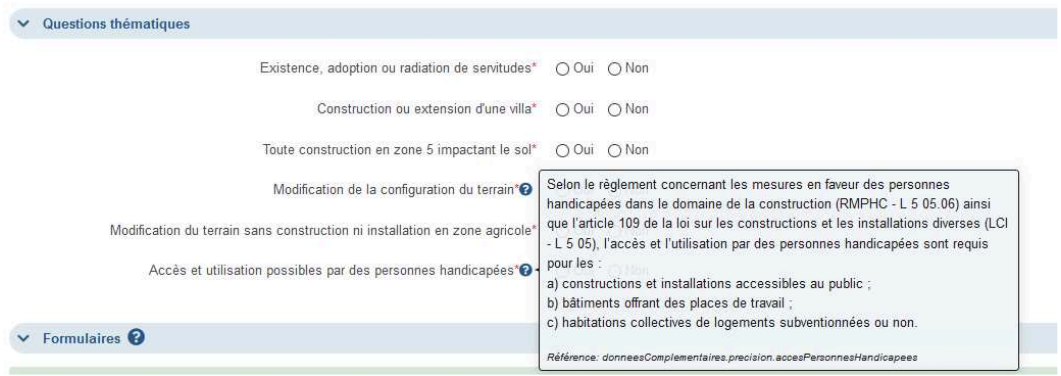

\*\*\*

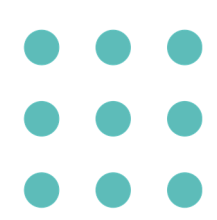

#### **WWW.GE.CH**

Département du territoire Office des autorisations de construire Rue David-Dufour 5 — Case postale 225 — 1211 Genève 8 T +41 (0)22 546 64 00 — infoac@etat.ge.ch — ge.ch